ҚР ҒЖБМ Жоғары білім беруді дамыту ұлттық орталығы директорының «04» 05. 2024 жылғы № 644 н/қ бұйрығына қосымша

**Жоғары және жоғары оқу орнынан кейінгі білімнің білім беру бағдарламаларының тізіліміне білім беру бағдарламаларын жаңартуға өтінімдерді ұсыну жөніндегі пайдаланушы НҰСҚАУЛЫҒЫ**

**Астана, 2024**

# Мазмұны

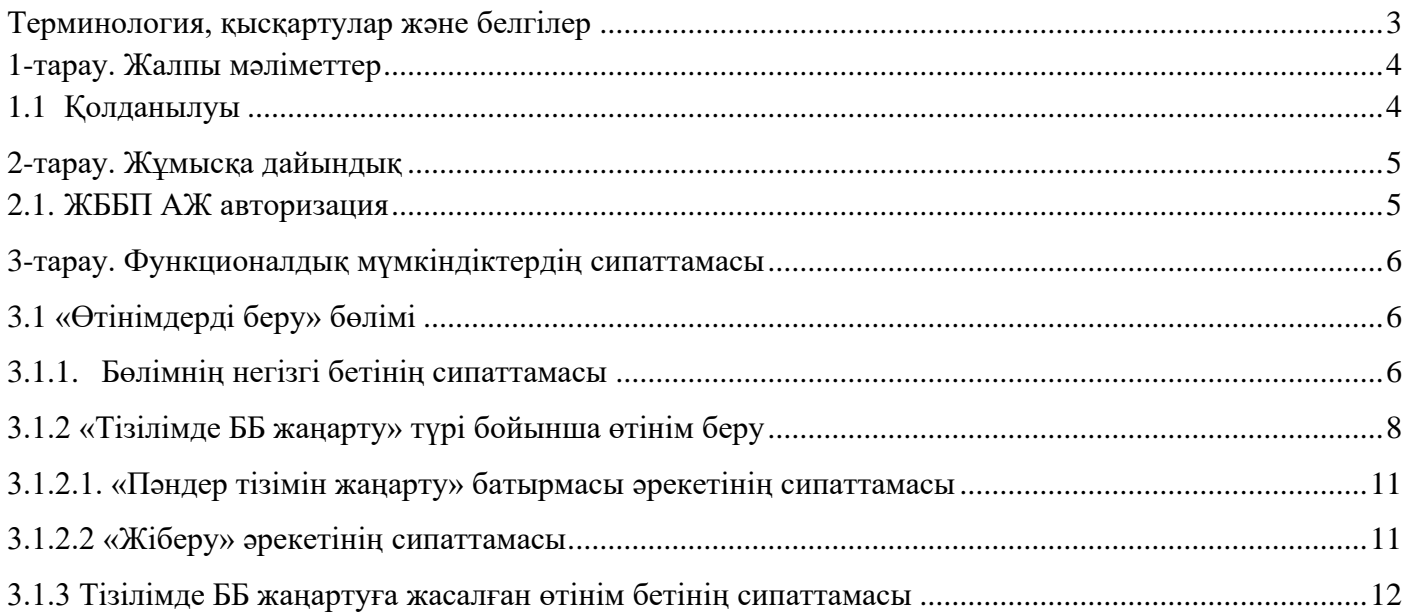

### <span id="page-2-0"></span>**Терминология, қысқартулар және белгілер**

**Авторизация** – белгілі бір адамға немесе адамдар тобына белгілі бір әрекеттерді орындау құқығын беру; сондай-ақ осы әрекеттерді орындау кезінде осы құқықтарды тексеру (растау) процесі.

**Пайдаланушы** – жүйедегі рөліне сәйкес белгілі бір функционалдылық жиынтығымен жүйеде жұмыс істеуге құқығы бар жүйенің пайдаланушысы.

**ЖЖОКБҰ** – жоғары және (немесе) жоғары оқу орнынан кейінгі білім беру ұйымы.

**АЖ** – ақпараттық жүйе.

**ЖЖОКБҰ АЖ** – жоғары және (немесе) жоғары оқу орнынан кейінгі білім беру ұйымының ақпараттық жүйесі.

**ЖББП** – жоғары білім берудің бірыңғай жүйесі.

**Тізілім** – жоғары және жоғары оқу орнынан кейінгі білім беру бағдарламаларының тізілімі. **ББ** – білім беру бағдарламасы.

**ОН** – оқыту нәтижесі.

**МЖБС** – жоғары және жоғары оқу орнынан кейінгі білім берудің мемлекеттік жалпыға міндетті стандарттары

# <span id="page-3-0"></span>**1-тарау. Жалпы мәліметтер**

Тізілімді жүргізу Қазақстан Республикасы Ғылым және жоғары білім министрінің 2022 жылғы 12 қазандағы № 106 бұйрығымен бекітілген Жоғары және (немесе) жоғары оқу орнынан кейінгі білім беру ұйымдарында іске асыратын білім беру бағдарламаларының тізілімін жүргізу қағидалары, сондай-ақ білім беру бағдарламаларының тізіліміне енгізу мен одан алып тастау негіздерімен реттеледі.

Тізілімге енгізілген білім беру бағдарламасы өзектендіру мақсатында кезең-кезеңімен жетілдіріп (бұдан әрі - жаңарту) отырады.

Жаңартуға түскен бағдарламаға сараптаманы 1 (бір) сарапшы жүргізеді.

Әкімші бағдарламаны мынадай жағдайларда сараптамадан өткізбей жаңартады:

1) қайталанатын пәндерді жою;

2) пәнді бір циклден немесе компоненттен екіншісіне ауыстыру;

3) оқытудың бар нәтижелерін сақтай отырып, кредиттердегі пәннің еңбек сыйымдылығы көлемінің өзгеруі;

4) пәндердің жалпы санынан кемінде 50 % пәндерді өзгерту немесе енгізу;

5) оқу нәтижелерінің 50 % – дан азын өзгерту;

6) оқытудың бар нәтижелерін сақтай отырып, пән сипаттамасын өзгерту;

7) мәтінді техникалық түзету.

### <span id="page-3-1"></span>**1.1 Қолданылуы**

«Тізілімде ББ жаңарту» модулі Тізілімде ББ жаңартуға өтінім беруге арналған.

Модульдің функционалдық мүмкіндіктері:

- ЖЖОКБҰ Тізілімде ББ жаңартуға өтінім беру (ББ және пәндер тізімі ЖЖОКБҰ АЖ беріледі);

- Берілген өтінімдерді қарастыру мәртебесін қадағалау және өтінім мәртебесінің өзгеруі туралы хабарлама алу;

- Әкімші, сарапшы пысықтауға қайтарған өтінімдерді редакциялау және пысықтауларды ескере отырып, өтінімді қарастыруға қайта жіберу.

Тізілімде ББ жаңарту тәртібі:

1) ЖЖОКБҰ Тізілімде ББ жаңартуға өтінімді қазақ, орыс және ағылшын тілдерінде толтырады және әкімшіге қарастыруға жолдайды.

Әкімші өтінім түскен күннен бастап 10 (он) жұмыс күні ішінде МЖБС, ұлттық біліктілік шеңберіне және (немесе) салалық біліктілік шеңберлеріне, кәсіптік стандарттарға (бар болған жағдайда) сәйкестігіне мәліметтердің толықтығын және өтінімнің толтырылуының дұрыстығын тексеру жүргізеді.

2) Өтінімді қарастыруға жібергеннен кейін әкімші өтінімді өңдеуді жүзеге асырады. Содан кейін ол келесі шешімдерді қабылдай алады:

- *ББ пысықтауға ЖЖОКБҰ қайтару;*

ЖЖОКБҰ бағдарламаны пысықтауды әкімші жіберген күннен бастап 10 (он) жұмыс күні ішінде жүргізеді:

- *ББ сарапшыға сараптамаға жіберу*;

- *Тізілімде ББ жаңарту*;

- *ББ кері қайтару.*

3) Сарапшы ББ сараптаманы әкімшіден келіп түскен күннен бастап 10 (он) жұмыс күні ішінде жүргізіледі.

Сарапшы:

- бағдарламаның МЖБС, ұлттық біліктілік шеңберіне және (немесе) салалық біліктілік шеңберлеріне, кәсіптік стандарттарға (олар болған кезде) сәйкестігіне бағалау жүргізеді;

- бағдарлама атауының бағдарлама мазмұнына, көрсетілген білім берудің саласына, дайындық бағытына, Жоғары және жоғары оқу орнынан кейінгі білімі бар кадрларды даярлау бағыттарының сыныптауышына сәйкестігін талдайды;

- өтінімді толтырудың дұрыстығын тексереді;

- қалыптастырушы оқыту нәтижелерімен байланысқан әрбір пән бойынша оқыту нәтижелерінің қол жеткізу дәрежесін анықтайды;

- жаңа қызмет түрлеріне бағытталған инновациялық бағдарламаны, мамандыққа сұраныстың жоғары деңгейін, инновациялық экономиканың дамуын, ел мен өңірдің экономика салаларының басымдылығы қағидатын бағалайды.

Сарапшы келесі шешімдерді қабылдай алады:

- ББ пысықтауға ЖЖОКБҰ қайтару;

ЖЖОКБҰ сарапшы жіберген күннен бастап 10 (он) жұмыс күні ішінде сарапшылардың ескертулеріне сәйкес бағдарламаны пысықтайды

- ББ мақұлдау.

Сарапшы пысықталған өтінімді 10 (он) жұмыс күні ішінде жүргізеді және келесі шешімдерді қабылдай алады:

- ББ мақұлдау;

- ББ кері қайтару.

•Әкімші Комиссия шешімі негізінде Тізілімде ББ жаңарту бойынша өтінімді түпкілікті өңдеуді жүзеге асырады. Бұл кезеңде әкімші келесі шешімдерді қабылдай алады:

*a)* Тізілімде ББ жаңарту;

*b)* Тізілімде ББ жаңартуға өтінімді кері қайтару.

### <span id="page-4-1"></span><span id="page-4-0"></span>**2-тарау. Жұмысқа дайындық 2.1. ЖББП АЖ авторизация**

Жүйенің пайдаланушы бөлігінде авторизация жасау үшін ЖББП АЖ сайтына <https://epvo.kz/#/login> сілтеме бойынша өту қажет. Жалпыға қол жетімді бетте жоғарғы оң жақ бұрышындағы «Кіру» батырмасына жүгіну керек. Авторизация бетінде жүйе пайдаланушының логині мен паролін енгізу мүмкіндігі бар авторизация панелін көрсетеді

(Сурет 1).

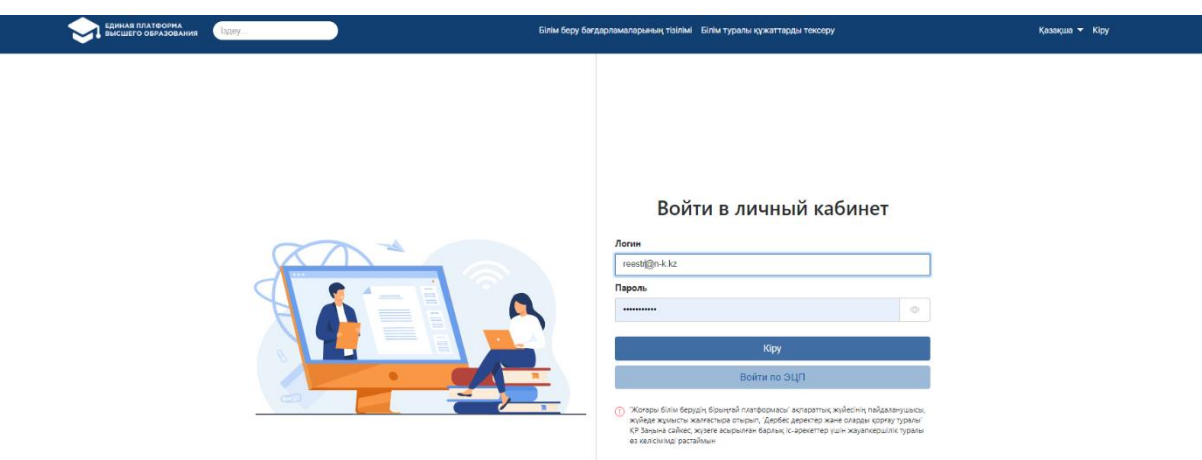

Сурет 1. Авторизация беті

Авторизация кезінде жүйе мыналарды тексереді:

1 Енгізілген логиннің өзектілігі (электрондық пошта мекенжайы);

2 Енгізілген логин мен парольдің дұрыстығы. Логин мен пароль дұрыс енгізілмеген жағдайда, жүйе қате туралы «Логин немесе пароль дұрыс емес» хабарламасын көрсетеді және жүйеге кіруге тыйым салады.

Сәтті авторизациядан кейін жүйенің басты беті әдепкі қалпы бойынша көрсетіледі.

### <span id="page-5-0"></span>**3-тарау. Функционалдық мүмкіндіктердің сипаттамасы**

# **3.1 «Өтінімдерді беру» бөлімі**

# **3.1.1. Бөлімнің негізгі бетінің сипаттамасы**

<span id="page-5-2"></span><span id="page-5-1"></span>«Білім беру бағдарламалары Тізіліміне өтініштерді беру» модулі қосылған жағдайда, негізгі мәзір тізімінде пайдаланушының рөліне «ББ Тізілімі» модулі қолжетімді болады, оған жүгінген кезде «Өтінімдерді беру» ішкі модулі бар ашылмалы тізім көрсетілуі тиіс. Ішкі модуль атауы бойынша ауысқаннан кейін модульдің негізгі беті көрсетіледі. Бұл бөлім Тізілімге енгізу үшін құрылған/берілген, сондай-ақ Тізілімге қосылған ЖЖОКБҰ өтінімдерінің тізімін қамтиды. Авторизацияланған пайдаланушы ЖЖОКБҰ қызметкері болып табылатын ЖЖОКБҰ өкілдері үшін аталған ЖЖОКБҰ білім беру бағдарламалары төмендегі бағандар бойынша қолжетімді болады:

• *Білім беру бағдарламасының атауы* – ЖЖОКБҰ Тізілімге енгізуге берілген тиісті білім беру бағдарламасының атауы;

• *ББ түрі* – өтінімді құру кезінде көрсетілген ББ тиісті түрі көрсетіледі;

• *Өтінім түрі* – ЖЖОКБҰ берілген өтінім түрінің атауы;

- *Мәртебе* тиісті өтінімді қарастырудың ағымдағы мәртебесі;
- *Мәртебе орнатылған күні*  өтінімнің ағымдағы мәртебесін беру күні мен уақыты;

• *Пысықтаудың аяқталу күні* – сарапшының / әкімшінің ескертулері бойынша ЖЖОКБҰ пысықтаудың аяқталу күні («Пысықтауға қайтарылды (Әкімші)», «Пысықтауға қайтарылды (сарапшы)» мәртебелері үшін);

Жазбаларды сұрыптау үшін іздеу сүзгісі келесі параметрлер бойынша берілген:

• *Іздеу* – мәтін өрісі. Енгізілген символдар бойынша білім беру бағдарламаларының атауы бойынша іздеу мүмкіндігі қарастырылған;

• *ББ түрі – мәндері бар анықтамалық (әдепкі қалпы бойынша – барлығы)*:

*a) Қолданыстағы ББ;*

*b) Жаңа ББ;*

*c) Инновациялық ББ;*

d) *Барлығы* – осы мәнді таңдағанда, жүйе барлық көрсетілген іздеу параметрлерінің критерийлерін қанағаттандыратын барлық тиісті өтінімдердің тізімін көрсетеді;

• *Өтінім түрі* – өтінім түрлерінің атауларының тізімі (әдепкі қалпы бойынша – барлығы):

a) *Тізілімге ББ енгізу;*

b) *Тізілімде ББ жаңарту;*

*c) Тізілімнен ББ алып тастау;*

d) *Барлығы* – таңдау кезінде осы маңызы бар болуы тиіс көрсетілген өтінім бойынша барлық қолда бар түрлері.

• *Мәртебе – бұл өтініш мәртебелерінің тізімін қамтитын анықтамалық.* Осы өрістегі мәндер тізімі «Өтінім түрі» өрісіндегі таңдалған мәнге байланысты.

«Тізілімде ББ жаңарту» мәнін таңдаған жағдайда, осы өрістің тізімінде келесі мәндер қол жетімді болады (әдепкі қалпы бойынша – барлығы):

*a) Сақталған, бірақ жіберілмеген* – сақталған, бірақ Әкімшіге қарастыруға жіберілмеген өтінімдер;

*b) Қарастырылуда –* әкімшіге қарастыруға жіберілген өтінімдер;

*c) Сараптама –* Сарапшыға сараптамаға жіберілген өтінімдер;

*d) Пысықтауға қайтарылды (Әкімші)* – әкімші пысықтауға қайтарған өтінімдер;

*e) Пысықтауға қайтарылды (Сарапшы)* – сарапшы пысықтауға қайтарған өтінімдер;

f) *Пысықталды –* ЖЖОКБҰ пысықтаған өтінімдер;

g) *Пысықталды (түсіндірулермен) –* ескертулер бойынша ЖЖОКБҰ түсіндірулермен толықтырған және пысықтаған өтінімдер;

h) *Сараптама аяқталды –* сарапшылар растаған және одан әрі шешім қабылдау үшін әкімшіге жіберілген өтінімдер;

i) *Мақұлданды –* әкімші растаған және Тізілімге енгізілген өтінімдер;

j) *Кері қайтарылды (Әкімші) –* әкімші кері қайтарған өтінімдер;

k) *Кері қайтарылды (Сарапшы) –* сарапшылар кері қайтарған өтінімдер.

• *Өтінім берілген күн –* күндер кезеңін «бастап» және «дейін» енгізуге арналған өріс көрсетіледі. Өріс өтінімдерді қарастыруға жіберілген күні бойынша іздеуді жүзеге асырады.

Тізілімге ББ жаңартуға өтінімдерді неғұрлым егжей-тегжейлі іздеу үшін қосымша параметрлерді таңдауды қамтамасыз ететін «Кеңейтілген іздеу» опциясы қарастырылған. Осы опцияға белгі қойғанда, жүйе іздеу сүзгісінің қосымша параметрлерінің келесі тізімін көрсетеді:

• *Пәнаралық ББ* - әдепкі қалпы бойынша белгіленбеген жалауша өрісі. Осы «Пәнаралық ББ» опциясында белгі қойылған кезде жүйе «Дайындық бағыты», «Білім беру бағдарламаларының тобы» өрістерін жасырады. Табылған іздеу нәтижелерінің тізімінің үстінде жүйе таңдалған параметрлер бойынша пәнаралық ББ санын көрсетеді;

• *Білім саласы* – білім беру салаларының тізімі. Осы опциядағы мәнді таңдағанда жүйе таңдалған мәннің кесіндісінде ББ санын көрсетеді;

• *Дайындық бағыты –* дайындық бағыттарының тізімі. Осы опциядағы мәнді таңдағанда жүйе таңдалған мәннің кесіндісінде ББ санын көрсетеді;

• *Білім беру бағдарламаларының тобы* – білім беру бағдарламаларының топтарын қамтитын анықтамалық болып табылады. Осы опциядағы мәнді таңдағанда жүйе таңдалған мәннің кесіндісінде ББ санын көрсетеді;

• *Оқыту тілі* – оқу/оқыту тілінің бірнеше таңдауы бар тізім өрісі. Осы опциядағы мәнді таңдағанда жүйе таңдалған мәннің кесіндісінде ББ санын көрсетеді;

 $\bullet$  *ББ түрі* – мәндері бар тізімдік өрісі:

а) *Жобалық ББ* – осы мәнді таңдаған кезде, басқа іздеу өрістеріндегі таңдалған мәндерді ескере отырып, карточкаларында «Жобалық ББ» өрісі белгіленген өтінімдер көрсетіледі;

б) *Жобалық ББ қатысушылары* – осы мәнді таңдаған кезде, басқа іздеу өрістеріндегі таңдалған мәндерді ескере отырып, карточкаларында «Жобалық ББ қатысушысы» өрісі белгіленген өтінімдер көрсетіледі;

c) *Барлығы* – осы мәнді таңдаған кезде, басқа іздеу өрістеріндегі таңдалған мәндерді ескере отырып, барлық өтінімдер көрсетіледі.

• *Кадрлардың дайындық бағыты лицензиясына қосымшаның бар болуы* – лицензияға қосымшаның бар болуына арналған тізім (әдепкі қалпы бойынша – барлығы):

a) *Иә*;

b) *Жоқ*;

c) *Барлығы* – осы мәнді таңдаған кезде жүйе лицензияға қосымшасы бар және жоқ барлық өтінімдерді көрсетеді;

• *ББ бойынша кәсіптік стандарт* – кәсіптік стандарттың бар болуына тізімді көрсетеді:

a) *Жоқ;*

*b) Иә -* ББ белгілі бір кәсіптік стандарттарға сәйкес болған кезде, бекітілген кәсіптік стандарттардың ұсынылған анықтамалығынан таңдау жасау қажет;

*c) Барлығы* – осы мәнді таңдаған кезде жүйе барлық өтінімдерді көрсетеді;

Жасалған өтінімді көру/өңдеу бетіне өту үшін өтінім жолында <sup>са</sup> («Редакциялау») батырмасын басу қажет.

«Сақталған, бірақ жіберілмеген» мәртебесі бар өтінімдер үшін жүйеден алып тастау мүмкіндігі қарастырылған. Берілмеген өтінімді жою үшін жолдың соңындағы («жою») батырмасын басу қажет. Жүйе растауды қажет ететін «Сіз жазбаны шынымен жойғыңыз келе ме? ИӘ / ЖОҚ» хабарламасын көрсетеді. Таңдалған әрекетті растаған жағдайда жүйе таңдалған өтінімді жүйенің деректер базасынан жояды.

*Ескертпе: Жіберілмеген өтінімдерді жою мүмкіндігі берілген өтінімді жасаған пайдаланушыға ғана қолжетімді болады.*

# **3.1.2 «Тізілімде ББ жаңарту» түрі бойынша өтінім беру**

<span id="page-7-0"></span>Өтінімнің бұл түрі әзірлеушілерге (ЖЖОКБҰ) Тізілімге енгізілген ББ төлқұжаттарының өзектілігін қолдауға мүмкіндік береді, яғни ББ өзгерістер енгізілген жағдайда ЖЖОКБҰ өкілі «Тізілімде ББ жаңарту» типі бойынша өтінім бере алады және Әкімшінің келісімімен қажетті пысықтаулар енгізе алады. Тізілімде ББ төлқұжатын жаңартуға арналған өтінім құрылымы бойынша және іс-қимылдардың реттілігі бойынша «Тізілімге ББ енгізу» модулінде өтінімді беруге және өңдеуге ұқсас.

«Редакциялау» режимінде «Білім беру бағдарламалары Тізіліміне өтініштерді беру» модулін қосқан жағдайда, сондай-ақ «Тізілімде ББ жаңарту «үлгісіндегі өтінімдерді беру құқығы» болған кезде модульдің негізгі бетінде «өтінім беру» батырмасы көрсетіледі, оған жүгінген кезде жүйе Әкімшінің қарастыруына «Тізілімде ББ жаңарту» типі бойынша өтінімді беруге бастамашылық ететін «Тізілімде ББ жаңарту» тармағы көрсетілетін ашылмалы тізімді көрсетеді. Мәзірдің осы тармағын таңдаған кезде жүйе «Енгізілген ББ» мәртебесіндегі ББ тізімі бар бетті көрсетуі тиіс.

Тізімде «Енгізілген ББ» мәртебесі бар, «Тізілімде ББ жаңарту» және «Тізілімнен ББ алып тастау» түрі бойынша өңделмеген өтінімдер жоқ ББ көрсетіледі.

ББ тізімі келесі бағандар бөлінісінде көрсетіледі:

• *Білім беру бағдарламасының атауы;*

• *Білім беру бағдарламасының түрі;*

• *Тізілімде тіркелген күні.*

Тиісті ББ іздеу үшін келесі өрістері бар іздеу сүзгісін пайдалануға болады:

• *Іздеу* – енгізілген код таңбалары және тізілімдегі ББ атауы бойынша іздеу мүмкіндігі қарастырылған;

• *Білім беру бағдарламасының түрі –* мәндері бар анықтамалық (әдепкі қалпы бойынша барлығы):

*a) Қолданыстағы ББ;*

*b) Жаңа ББ;*

*c) Инновациялық ББ;*

*d) Барлығы* – осы мәнді таңдағанда, жүйе барлық көрсетілген іздеу параметрлерінің критерийлерін қанағаттандыратын барлық тиісті өтінімдердің тізімін көрсетеді.

• *Дайындық бағыты* – дайындық бағыттарының тізімі. «Білім саласы» өрісіндегі мәнді таңдаудағы белсенді өріс;

• *Білім беру бағдарламаларының тобы* – білім беру бағдарламаларының топтарын қамтитын анықтамалық болып табылады. «Дайындық бағыты» өрісіндегі мәнді таңдау кезіндегі белсенді өріс.

ББ атауы берілген ББ төлқұжатын көру бетіне көшуді бастайтын белсенді сілтеме түрінде жүзеге асырылады. Беттің соңында «сақтау» батырмасы көрсетіледі. Оған жүгінген кезде жүйе растауды қажет ететін «Сіз Тізілімде [ББ атауы] білім беру бағдарламасының төлқұжатын жаңартуға өтінім жасағыңыз келеді ме? ИӘ / ЖОҚ» ақпараттық хабарламасын көрсетеді.

Хабарлама расталған жағдайда, жүйе тізілімде ББ төлқұжатын жаңартуға өтінім беру бетін көрсетеді, онда нысан өрістерінде Тізілімге қосылған аталған ББ төлқұжатынан бұрын сақталған мәндер көрсетіледі. Бар өрістерге қосымша келесі өріс көрсетілуі керек:

• *ББ жаңарту негіздемесі* – мәтін енгізу өрісі. Өтінімді қарастыруға жіберген кезде толтыру міндетті. Осы өрісті толтыру кезінде осы ББ қандай өзгерістер/толықтырулар енгізілгенін нақты көрсету қажет (ОН өзгерту, пәндерді қосу/Алып тастау/өзгерту, техникалық түзетулер және т.б.).

Тізілімде ББ жаңартуға өтінім жасау беті (жасалмаған) мынадай деректерді қамтиды:

• *«Тіркеу деректері» блогы* – Тізілімде ББ жаңартуға өтінімді (Өтінім түрі, Мәртебесі, Мәртебе берілген күні)жасау және сақтау кезінде автоматты түрде толтырылады;

• *Білім саласы* – бұл өрістегі мән ББ Тізілімге енгізілген кезде сақталды және редакциялауға жатпайды;

• *Пәнаралық ББ* – жалауша өрісі. Осы опцияда «Пәнаралық ББ» белгі қойылған кезде жүйе «Дайындық бағыты», «Білім беру бағдарламаларының тобы» өрістерін жасырады;

• *Дайындық бағыты* – осы өрістегі мән ББ Тізілімге енгізілген кезде сақталды және редакциялауға жатпайды;

• *Білім беру бағдарламаларының тобы* – бұл өрістегі мән ББ Тізілімге енгізілген кезде сақталды және редакциялауға жатпайды;

• *Білім беру бағдарламасы* – бұл өрістегі мән ББ Тізілімге енгізілген кезде сақталды. ЖЖОКБҰ білім беру бағдарламасының коды мен атауын (шифрде және ББ атауында, қазақ және ағылшын тілдеріне аудармада және т.б. қателер болған кезде) әкімшінің келісімімен өзгертуге мүмкіндігі бар. Ол үшін ЖЖОКБҰ өкілдері ЖЖОКБҰ АЖ жүйесінде білім беру бағдарламасының коды мен атауы бойынша өзгерістер енгізуі қажет (ЖЖОКБҰ өкілдері үшін өзгерістер ЖББП АЖ-да қол жетімді емес). Енгізілген өзгерістерден кейін «Қарастырылуда», «Пысықталды», «Пысықталды (түсіндірулермен)» өтінім мәртебесі кезінде әкімші енгізілген өзгерістерді тексереді және осы өзгерістермен келіскен жағдайда «Жаңарту» батырмасын басады. Бұдан әрі жүйе интеграциялық өзара іс-қимыл арқылы ЖЖОКБҰ АЖ-дан алынған ББ шифры мен атауын жаңартады.

*Ескерту:* Өзгертілген деректер өтінімді қарау бетінде әкімші «Жаңарту» батырмасын басқан жағдайда ғана көрсетіледі;

• *Оқу жоспары* – интеграциялық өзара әрекеттесу арқылы ЖЖОКБҰ АЖ алынған «Білім беру бағдарламасы» өрісінде таңдалған білім беру бағдарламасына сәйкес келетін оқу жоспарларының атауларынан тұратын тізімдік өріс. Тізімде Тізілім үшін ЖЖОКБҰ АЖ берілген, сондай-ақ бұрын әкімшіге қарастыруға жіберілмеген оқу жоспарлар ғана көрсетіледі.

• *ББ мақсаты* – ББ Тізілімге енгізген кезде сақталған, ББ жаңарту кезінде өзгерістер енгізу үшін белсенді мәтін өрісі;

• *ББ түрі* – бұл өрістің мәні интеграциялық өзара әрекеттесу арқылы ЖЖОКБҰ АЖ-дан беріледі. ЖЖОКБҰ білім беру бағдарламасының түрін әкімшінің келісімімен өзгертуге мүмкіндігі бар, ол үшін ЖЖОКБҰ өкілдері ЖЖОКБҰ АЖ жүйесінде білім беру бағдарламасының түрі бойынша өзгерістер енгізуі қажет (ЖЖОКБҰ өкілдері үшін өзгерістер ЖББП АЖ-да қолжетімді емес). Енгізілген өзгерістерден кейін «Қарастырылуда», «Пысықталды», «Пысықталды (түсіндірулермен)» өтінім мәртебесі кезінде әкімші енгізілген өзгерістерді тексереді және осы өзгерістермен келіскен жағдайда «Жаңарту» батырмасын басады. Әрі қарай, жүйе интеграциялық өзара әрекеттесу арқылы бағдарламалық жасақтамадан алынған ББ түрін жаңартады.

*Ескерту:* Өзгертілген деректер өтінімді қарау бетінде әкімші «Жаңарту» батырмасын басқан жағдайда ғана көрсетіледі;

• *ҰБШ бойынша деңгей* – бүтін сандарды қабылдайтын сандық өріс. Толтыру үшін міндетті өріс.

• *СБШ бойынша деңгей* – бүтін сандарды қабылдайтын сандық өріс. Толтыру үшін міндетті өріс.

• *ББ айрықша ерекшеліктері* – бұл өрістің мәні аталған ЖЖОКБҰ АЖ-дан беріледі. Қажет болған жағдайда ЖЖОКБҰ білім беру бағдарламасының айрықша ерекшеліктерін Әкімшінің келісімімен өзгертуге мүмкіндігі бар, ол үшін ЖЖОКБҰ өкілдері ЖЖОКБҰ АЖ жүйесінде білім беру бағдарламасының айрықша ерекшеліктері бойынша өзгерістер енгізуі қажет (ЖЖОКБҰ өкілдері үшін өзгерістер ЖББП АЖ-да қолжетімді емес). Енгізілген өзгерістерден кейін «Қарастырылуда», «Пысықталды», «Пысықталды (түсіндірулермен)» өтінім мәртебесі кезінде әкімші енгізілген өзгерістерді тексереді және осы өзгерістермен келіскен жағдайда «Жаңарту» батырмасын басады. Әрі қарай, жүйе интеграциялық өзара әрекеттесу арқылы бағдарламалық жасақтамадан алынған ББ-ның айрықша ерекшеліктерін жаңартады.

Өзгерістер келесі параметрлер бойынша көрсетіледі:

1. «Бірлескен ББ» өрісі – егер ЖОО АЖ осы мән көрсетілсе, онда қосымша өрістер көрсетілуі тиіс:

– «ЖЖОКБҰ типі» өрісі – бұл өріс «Отандық ЖОО» және «Шетелдік ЖОО» мәндерін қабылдай алады;

– «ЖЖОКБҰ-серіктес» өрісі – осы өрісте тиісті ЖОО-ның атауы көрсетілуі тиіс.

2. «Екі дипломды ББ» өрісі – егер бұл мән көрсетілсе, қосымша өрістер көрсетілуі керек:

– «ЖЖОКБҰ типі» өрісі – бұл өріс «Отандық ЖОО» және «Шетелдік ЖОО» мәндерін қабылдай алады;

– «ЖЖОКБҰ-серіктес» өрісі – осы өрісте тиісті ЖОО-ның атауы көрсетілуі тиіс.

3. Жоқ – егер берілген ББ «Бірлескен ББ» және «Екі дипломды ББ» болып табылмаса, бұл мән көрсетілуі тиіс;

Тиісті жаңартулар Әкімші үшін «Қарастырылуда», «Пысықталды», «Пысықталды (түсіндірулермен)» өтінім мәртебесі кезінде де қолжетімді.

*Ескерту:* Өзгертілген деректер өтінімді қарау бетінде әкімші «Жаңарту» батырмасын басқан жағдайда ғана көрсетіледі;

• *Берілетін академиялық дәреже* – бұл өрістегі мән Тізілімге ББ енгізілген кезде сақталады және редакциялауға жатпайды;

• *Оқыту мерзімі* – редакциялау үшін белсенді Тізілімге ББ енгізілген кезде толтырылған тізім өрісі;

• *Кредиттердің көлемі* – редакциялау үшін белсенді Тізілімге ББ енгізілген кезде толтырылған сандық өріс;

• *Оқыту тілі* – редакциялау үшін белсенді Тізілімге ББ енгізілген кезде толтырылған тізім өрісі;

• *ББ бойынша кәсіптік стандарт* – жалауша өрісі. Өрісте белгі қойылған кезде жүйе тиісті кәсіптік стандартты таңдауға болатын бекіту/жаңарту күні бар кәсіптік стандарттардың анықтамалығын көрсетеді (егер ББ белгілі бір кәсіби стандарт негізінде жасалған болса). Қажет болса, бірнеше кәсіптік стандарттарды таңдауға болады.

• *Ғылыми кеңесте ББ бекіту күні* – редакциялау үшін белсенді Тізілімге ББ енгізілген кезде толтырылған «Күні» форматының өрісі;

• *Кадрлардың дайындық бағыты лицензиясына қосымшаның бар болуы* – редакциялау үшін белсенді жалауша өріс. Өрісте белгі қойылған кезде, жүйе «Лицензия нөмірі» қосымша жолын көрсетуі тиіс, онда ЖЖОКБҰ ББ дайындық бағытына берілген лицензияның нөмірін көрсету қажет.

• *ББ аккредиттеуінің бар болуы* – редакциялау үшін белсенді жалауша өрісі ББ аккредиттеу болған кезде толтырылады;.

• *Жаңа мамандықтар атласы* – толтыруға міндетті мәтін өрісі. Бұл өріске Жаңа мамандықтар атласы бойынша мамандықтың атауы енгізіледі (бар болса) және **міндетті түрде Атласқа сілтеме көрсетіледі** (гиперсілтеме функциясы арқылы таңдалған кәсіптің атауына сәйкес веб-беттің мекенжайын байланыстыру қажет). Атласта мамандық болмаған жағдайда мәтін өрісінде «қарастырылмаған» деп көрсетіледі.

• *Өңірлік стандарт* – толтыруға міндетті мәтін өрісі, редакциялау үшін белсенді. Бұл өріске Өңірлік стандарттың атауы енгізіледі (бар болса) және **осы стандартқа сілтеме міндетті түрде көрсетіледі**. Өңірлік стандарт болмаған жағдайда мәтін өрісінде «қарастырылмаған» деп көрсетіледі.

**«Қалыптасатын оқыту нәтижелері» блогы (ілеспе өрістермен)** – осы блокта оқытудың тиісті нәтижелерін (бұдан әрі – ОН) қосу мүмкіндігі берілген. Білім беру бағдарламасының ОН қосу үшін «Қосу» батырмасын басу керек, содан кейін жүйе ОН сипаттамасын енгізу үшін төмендегі өрістерді көрсетеді:

- *Оқыту нәтижесі* – ОН сипаттамасын үш тілде енгізуге арналған көп жолды мәтін өрісі;

- *Код* – бұл өрісте жүйе құрған ОН коды көрсетіледі (өріс редакциялау үшін бұғатталған).

ОН кодын қалыптастыру кезінде жүйе «ON» (оқу нәтижелері) аббревиатурасын алады және оған өтінім шеңберінде оқыту нәтижесінің реттік нөмірін қосады. Код ОН сақтаған кезде қалыптасады.

ОН сипаттамасын сақтау үшін жолдың соңындағы «Сақтау» батырмасын басу қажет. «Сақтау» батырмасы пайдаланушы берілген жолдағы барлық қажетті өрістерді толтырғанға дейін таңдау үшін белсенді емес.

Осы блокта қосылған ОН «Пәндер туралы мәліметтер» блогының кестесінде ББ пәндерін қалыптасатын оқыту нәтижелерімен салыстыру үшін көрсетіледі.

Енгізілген ОН редакциялау үшін  $\bullet$  белгіше батырмасына жүгіну керек. Осы батырмаға жүгінген кезде, жүйе енгізілген ОН сипаттамасын редакциялауға мүмкіндік береді. Қосылған ОН жою үшін, • батырмасын басу керек. Осы белгіше батырмасына жүгінген кезде, жүйе орындалатын әрекетті «Сіз бұл жазбаны шынымен жойғыңыз келе ме? ИӘ /

ЖОҚ» хабарламасы түрінде растауды сұрайды. Таңдалған әрекетті растаған жағдайда, жүйе енгізілген деректермен бірге берілген жолды жояды. Осы блоктағы жазбаны жойған кезде, төменде сипатталған «Пәндер туралы ақпарат» блогының кестесінен де жойылады.

**«Пәндер туралы мәліметтер» блогы (ілеспе өрістермен)** – бұл блок ЖЖОКБҰ білім беру бағдарламасының оқу жоспарының «Оқу жоспары» өрісінде берілген пәндердің тізімін келесі параметрлер бойынша кесте түрінде қамтиды:

• *Пән атауы* – интеграциялық өзара әрекеттесу арқылы ЖЖОКБҰ АЖ алынған білім беру бағдарламасының оқу жоспарындағы тиісті пәннің атауы;

> • *Пәннің қысқаша сипаттамасы* – интеграциялық өзара әрекеттесу арқылы ЖЖОКБҰ АЖ алынған берілген пән туралы қысқаша ақпарат көрсетіледі;

• *Пән циклі* – интеграциялық өзара әрекеттесу арқылы ЖЖОКБҰ АЖ алынған берілген пән циклі көрсетіледі;

• *Компонент* – интеграциялық өзара әрекеттесу арқылы ЖЖОКБҰ АЖ алынған берілген пән компоненті көрсетіледі. Төмендегі компоненттерге сәйкес пәндер көрсетіледі:

a) *ЖООК* – жоғары оқу орын компоненті;

b) *ТБК* – таңдау бойынша компонент.

• *Кредиттер* – интеграциялық өзара әрекеттесу арқылы ЖЖОКБҰ АЖ алынған берілген пән үшін кредиттер саны көрсетіледі.

# <span id="page-10-0"></span>**3.1.2.1. «Пәндер тізімін жаңарту» батырмасы әрекетінің сипаттамасы**

«Пәндер туралы мәліметтер» блогында қателер және дұрыс емес деректер анықталған жағдайда ЖЖОКБҰ қызметкері ағымдағы ЖЖОКБҰ АЖ деректерге сәйкес пәндер тізімін жаңарта алады. Ол үшін «Пәндер туралы мәліметтер» блогында «Пәндер тізімін жаңарту» батырмасы қолжетімді, ол берілген ЖЖОКБҰ АЖ ағымдағы мәндерге сәйкес оқу жоспарындағы пәндер тізімін жаңартуға мүмкіндік береді. Яғни, егер ЖЖОКБҰ АЖ өңделген мәндерді алу қажет болса, осы әрекетті орындау қажет. Батырма өтінімге «Сақталды, бірақ жіберілмеді» немесе «Пысықтауға қайтарылды (Әкімші)» немесе «Пысықтауға қайтарылды (Сарапшы)» мәртебесі берілсе қолжетімді болады.

Осы батырманы басқан кезде, жүйе «Назар аударыңыз! Осы әрекетті орындағаннан кейін «Пәндер туралы мәліметтер» блогындағы ББ пәндерінің оқу нәтижелерімен арақатынасының барлық белгілері жойылады. Сіз бұл әрекетті шынымен орындағыңыз келеді ме? Жалғастыру / Болдырмау» ескерту хабарламасын көрсетеді. Әрекетті растағаннан кейін, жүйе:

ЖЖОКБҰ АЖ алынған деректерге сәйкес берілген білім беру бағдарламасының берілген оқу жоспары пәндерінің тізімін, оның ішінде оқу жоспары пәндерінің қысқаша сипаттамасын жаңартады;

Пәндердің ОН арақатынасының барлық белгілерін, сондай-ақ сарапшының тексеру нәтижесін жоққа шығарады;

Таңдау үшін белсенді емес «Пәндер тізімін жаңарту» батырмасын көрсетеді. Батырма бір сақтаудан кейін таңдау үшін қол жетімді болады.

Беттің соңында енгізілген мәндерді сақтауды бастайтын «Сақтау» батырмасы орналасқан. «Сақтау» батырмасына жүгінген кезде жүйе өтінімге «Сақталған, бірақ жіберілмеген» мәртебесін береді.

Өтінімді бастапқы сақтағаннан кейін берілген өтінімді әкімшінің қарастырылуына жіберуді бастайтын «Жіберу» батырмасы түймесі көрсетіледі.

### **3.1.2.2 «Жіберу» әрекетінің сипаттамасы**

«Жіберу» батырмасы:

<span id="page-10-1"></span>• «Білім беру бағдарламалары Тізіліміне өтініш беру» модулі «редакциялау» режимінде қосылғанда;

• Өтінім «Сақталған, бірақ жөнелтілмеген», «Пысықтауға қайтарылды (Әкімші)» «Пысықтауға қайтарылды (Сарапшы)» мәртебесіне ие болғанда көрсетіледі.

«Пысықтауға қайтарылды (Әкімші)», «Пысықтауға қайтарылды (Сарапшы)» мәртебелері кезінде «Түсіндірмені қосу» өрісіне құсбелгі қою арқылы әкімшінің/сарапшының ескертулеріне түсіндірме қосу мүмкіндігі көзделген. Пайда болған терезеде түсіндірме мәтінін жазып және енгізілген өзгерістерді «Сақтау» батырмасына жүгіну арқылы сақтауға болады.

Жіберу батырмасы барлық қажетті пішін өрістері толтырылған кезде таңдау үшін белсенді болып көрінеді.

«Жіберу» батырмасына жүгінген кезде жүйе растауды қажет ететін «Сіз шынымен өтінімді қарастыруға жібергіңіз келе ме? ИӘ / ЖОҚ» хабарламасын көрсетеді.

Таңдалған әрекетті растаған жағдайда жүйе:

• *«Сақталған, бірақ жіберілмеген» мәртебесі бар өтінімдер үшін:*

a) Өтінімге «Қарастырылуда» мәртебесін береді;

b) Редакциялау үшін өтінім нысанының барлық өрістерін бұғаттайды;

c) «Өтінім сәтті жіберілді» хабарын көрсетеді;

• *«Пысықтауға қайтарылды (*Әкімші*)», «Пысықтауға қайтарылды (Сарапшы)» мәртебесі бар өтінімдер үшін:*

a) Өтінімге «Пысықталды» мәртебесін береді;

b) «Түсіндірмені қосу» жолағын толтырған кезде өтінімге «Пысықталды (түсіндірмелермен)» мәртебесін береді;

c) Пысықтау үшін өтінімнің барлық өрістерін бұғаттайды;

d) «Өтінім сәтті жіберілді» хабарламасын көрсетеді.

# <span id="page-11-0"></span>**3.1.3 Тізілімде ББ жаңартуға жасалған өтінім бетінің сипаттамасы**

Тізілімде ББ жаңарту үшін жасалған өтінімнің бетіне өткеннен кейін, өтінім беру бетіне ұқсас бет көрсетіледі. Өтінім өрістері тізімінің үстінде өтінімнің келесі параметрлерін қамтитын

«Тіркеу деректері» блогы көрсетіледі (көру режимінде):

*Өтінім түрі* – өтінімнің тиісті түрі көрсетіледі;

*Мәртебе* – бұл өтінімнің ағымдағы мәртебесін көрсетеді.

«Пысықтауға қайтарылды (Әкімші)», «Пысықтауға қайтарылды (Сарапшы)» және «Кері қайтарылды» мәртебелері үшін мәртебесі бар жолда өрістетілетін мәтін түрінде белгіше пайда

болады, оған жүгінген кезде, жүйе ЖЖОКБҰ ББ төлқұжатын пысықтауға немесе кері қайтаруға жіберген кезде көрсетілген негіздеменің мәтінін ашады. Белгішеге қайта жүгінген

кезде, мәтін бүктелуі керек.

• *Мәртебе берілген күн* – өтінімнің ағымдағы мәртебесін беру күні мен уақыты.

• *Пысықтаудың аяқталу күні* – сарапшының / Әкімшінің ескертулері бойынша ЖЖОКБҰ пысықтаудың аяқталу күні («Пысықтауға қайтарылды (Әкімші)», «Пысықтауға қайтарылды (сарапшы)» мәртебелері үшін);

• *Жіберуші* – өтінім мәртебесін беру бойынша соңғы әрекетке бастамашы болған пайдаланушының (ЖЖОКБҰ өкілінің) Т.А.Ә.

Өтінім мәртебесіне сәйкес өтінімді редакциялауға қол жеткізуге болады:

• Әкімшінің қарастырылуына өтінімді сақтау және жіберу мүмкіндігімен нысан өрістерін редакциялауға толық қол жетімділік – «Сақталған, бірақ жіберілмеген» мәртебесі. Келесі параметрлер бойынша ЖББЖ АЖ-не өзгерістер енгізу мүмкін емес, өйткені осы параметрлер бойынша деректер ЖЖОКБҰ өкілінің жүйесінен тартылады:

- Білім беру бағдарламасы;

- Оқу жоспары;

- ББ түрі;

- Айрықша ерекшеліктер.

«Сақталған, бірақ жіберілмеген» өтінім мәртебесінде жоғарыда аталған параметрлер бойынша деректерді өзгерту үшін өтінімді жойып, қайтадан жасау қажет.

• Әкімшінің қарастырылуына редакцияланған өтінімді сақтау және жіберу мүмкіндігімен өтінім нысанының өрістерін редакциялауға ішінара қол жеткізу – «Пысықтауға қайтарылды (Әкімші)», «Пысықтауға қайтарылды (Сарапшы)» мәртебелері. Редакцияланған өтінімді қайта қарауға жіберген кезде оған «Пысықталды» мәртебесі беріледі, егер түсініктеме берілсе, «Пысықталды (түсіндірулермен)» мәртебесі беріледі;

• Нысан өрістерін редакциялауға шектелген қол жетімділік (көру режимі) – «Қарастырылуда»,<br>«Сараптама», «Пысықталды», «Пысықталды (түсіндірулермен)», «Сараптама аяқталды», «Сараптама», «Пысықталды», «Пысықталды (түсіндірулермен)», «Сараптама аяқталды», «Мақұлданды», «Кері қайтарылды (Әкімші)», «Кері қайтарылды (Сарапшы)» мәртебелері.